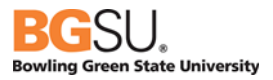

# CHROME RIVER

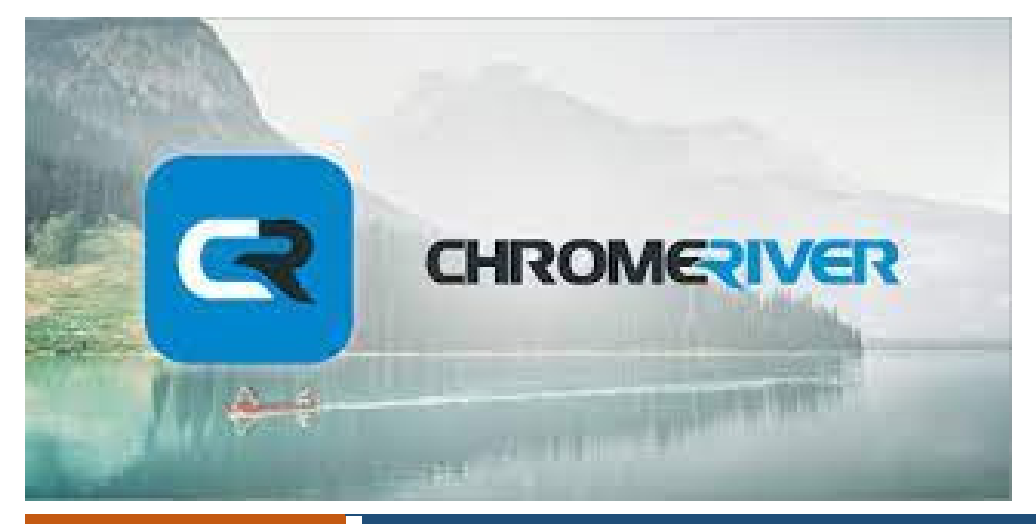

February 24,

# ruary 24, Chrome River User Manual

BGSU uses Chrome River software for university employee expense reports for both pcard reconciliation and reimbursement requests. This system aims to make the process for reconciling financial transactions efficient and user friendly with electronic receipt options, exchange rates, expense mapping, electronic approvals, and quick reimbursements.

# Table of Contents

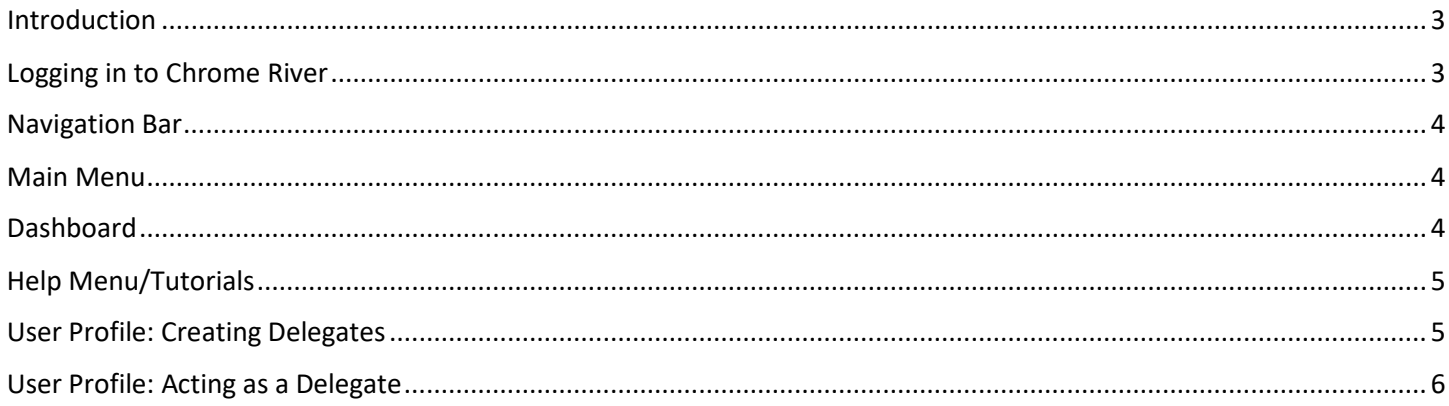

#### <span id="page-2-0"></span>Introduction

This manual is specific to Chrome River and serves as guidance from a systems perspective. Information and policies regarding travel and reimbursements can be located on the [Controller's Office](https://www.bgsu.edu/finance-and-administration/controller/policies-and-forms.html) website. The Pcard Manual can be located on the **Purchasing** website.

Reports created in Chrome River are electronically routed to the appropriate approvers by email based on the budget used on the report. The system contains policy direction that includes violation warnings. Should any of these warnings be identified, it will open a text box requiring additional information pertaining to the potential violation. Additional approvals are required via the electronic workflow for certain Pcard transactions or reimbursable expenses. Approvers will also be alerted that a report has a potential policy violation.

Expenses entered in Chrome River will not post to the budget until all necessary approvers have approved the report. Requests for reimbursements cannot be processed on the same report with Pcard transactions.

#### <span id="page-2-1"></span>Logging in to Chrome River

To access Chrome River, visit [https://my.bgsu.edu.](https://my.bgsu.edu/) Use your University username and password to log in. If you have difficulty accessing the site, email thachma@bgsu.edu for assistance.

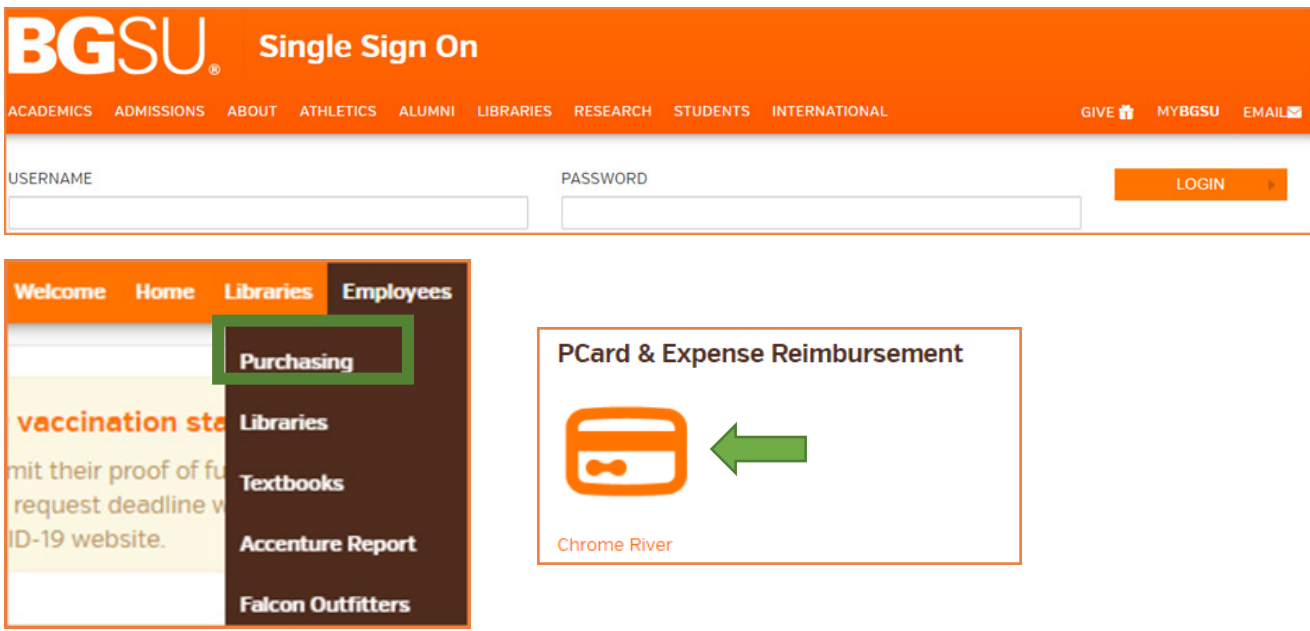

#### <span id="page-3-0"></span>Navigation Bar

The navigation bar remains at the top of the screen. This allows quick access to return to the home screen or dashboard. Menu **Menu Logo/Home Help Help** User Profile

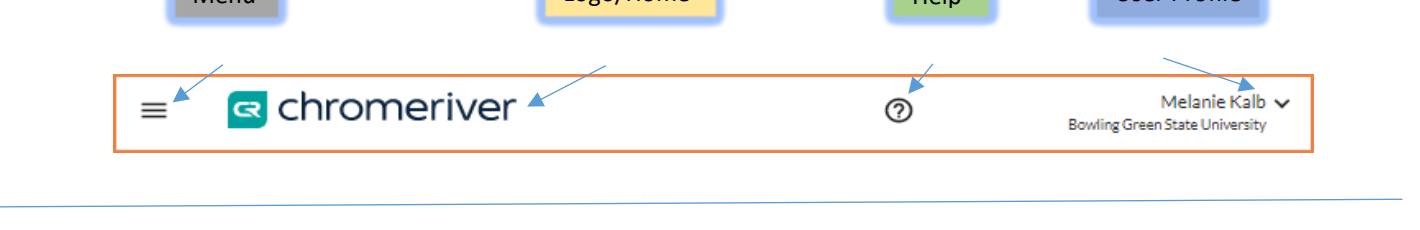

#### <span id="page-3-1"></span>Main Menu

The menu has a list of quick links to the dashboard, credit card transactions, eReceipts, Draft expense reports, returned expense reports, recently submitted reports, and an inquiry for searching prior reports.

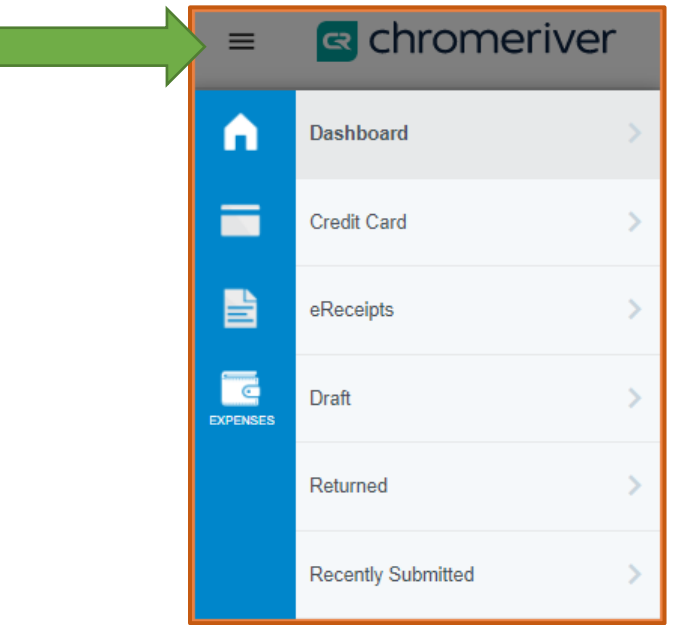

### <span id="page-3-2"></span>**Dashboard**

*Menu***:** Quick access to the Dashboard, Receipts, Pcard expenses, Reports, Approvals.

*Logo*: Tap the Chrome River Logo in the Navigation Bar to return to the Dashboard at any time.

*Help***:** Chromeriver Tutorials

*User Profile***:** Select Another User, Access Account Settings, or Logout.

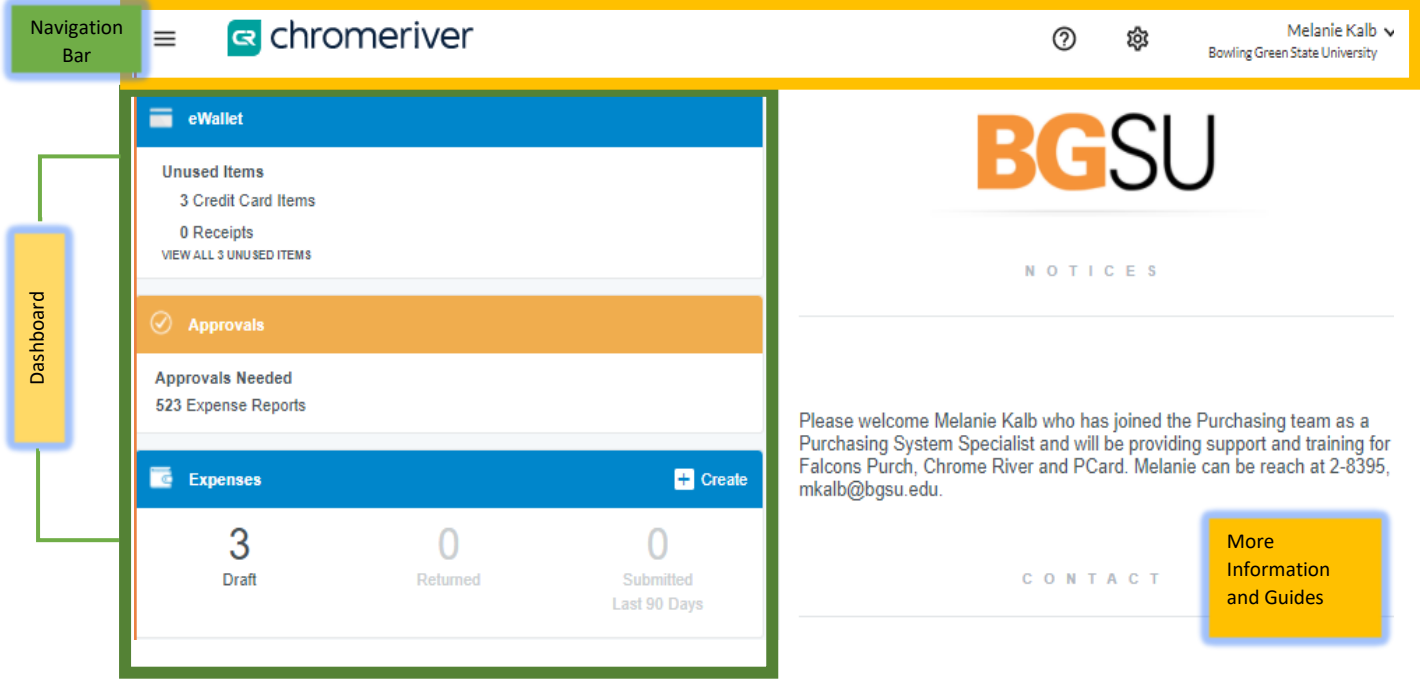

# <span id="page-4-0"></span>Help Menu/Tutorials

Melanie Kalb $\checkmark$  $^{\circledR}$ කු **Bowling Green State University** 

The help center has many tutorials to help new users get started.

## <span id="page-4-1"></span>User Profile: Creating Delegates

To give someone permission to submit expense reports on your behalf, go to account settings.

Click on your name and select Account Settings.

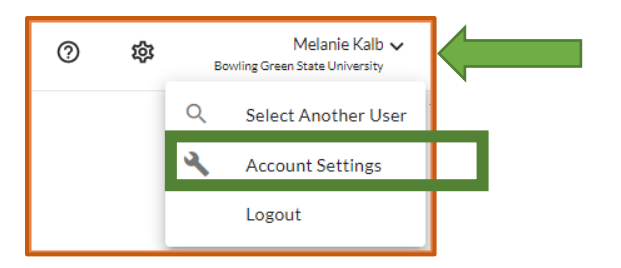

Select Add New Delegates and search for the name of the person to select.

# Chrome River User Manual

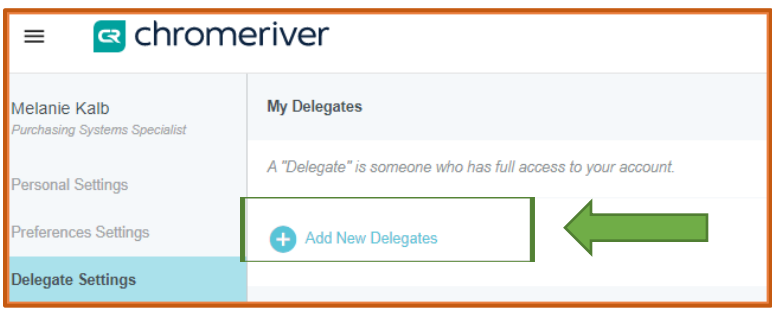

# <span id="page-5-0"></span>User Profile: Acting as a Delegate

To act on someone else's behalf, go to your profile. Click on Select Another User.

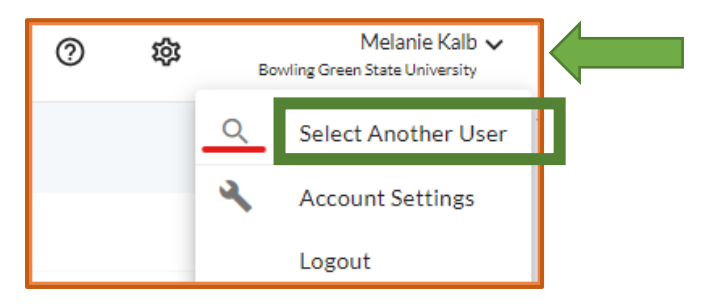

Type employee name in the search bar. Select the User.

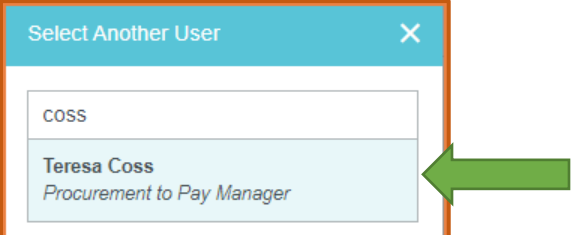

Select your own name from the dropdown menu to return to your dashboard.

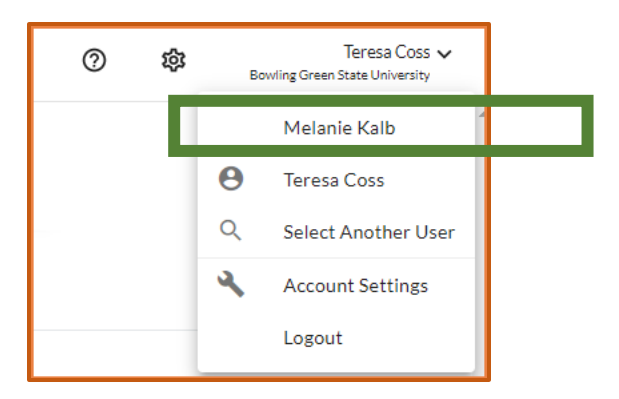